## AMY CATERINA / PALOMAR COLLEGE PRINTING FROM LIGHTROOM

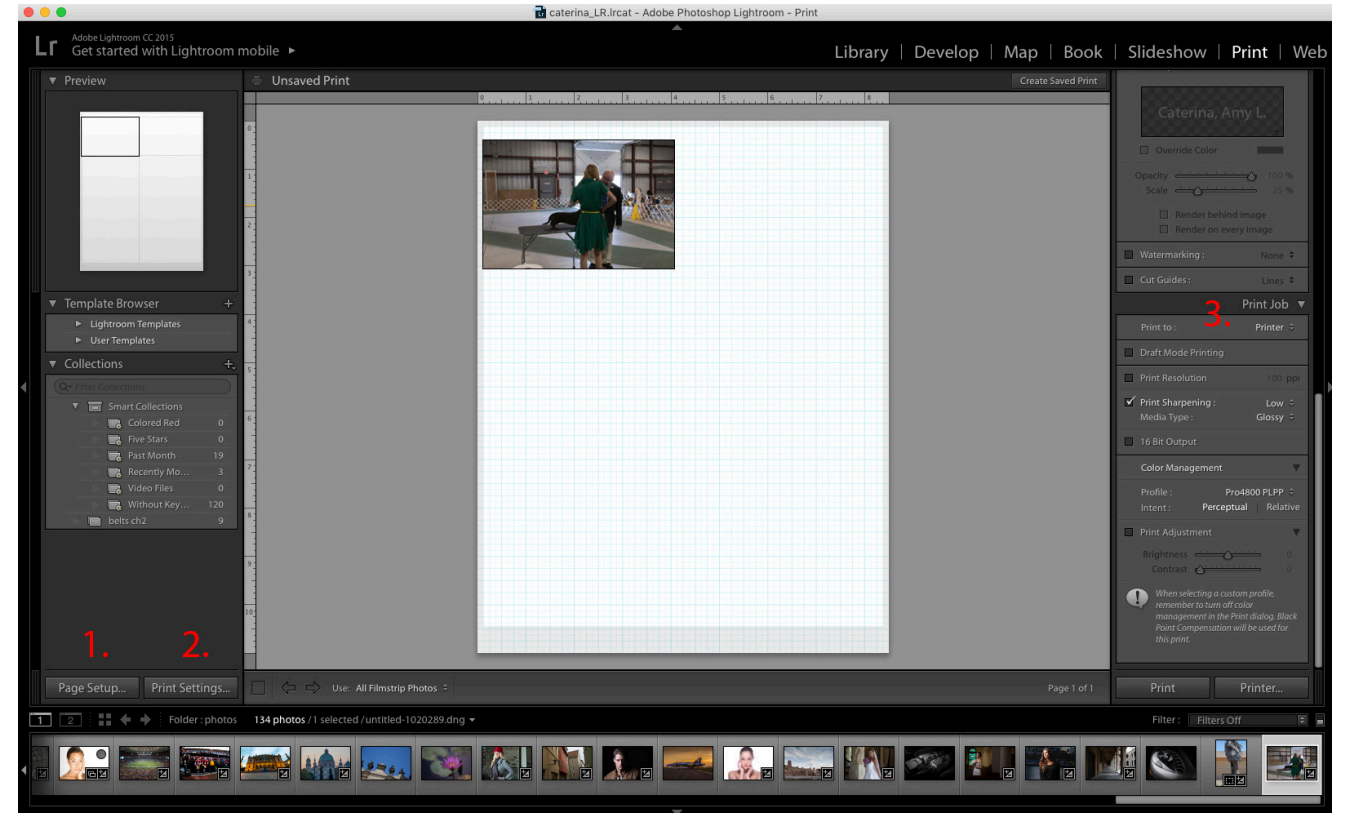

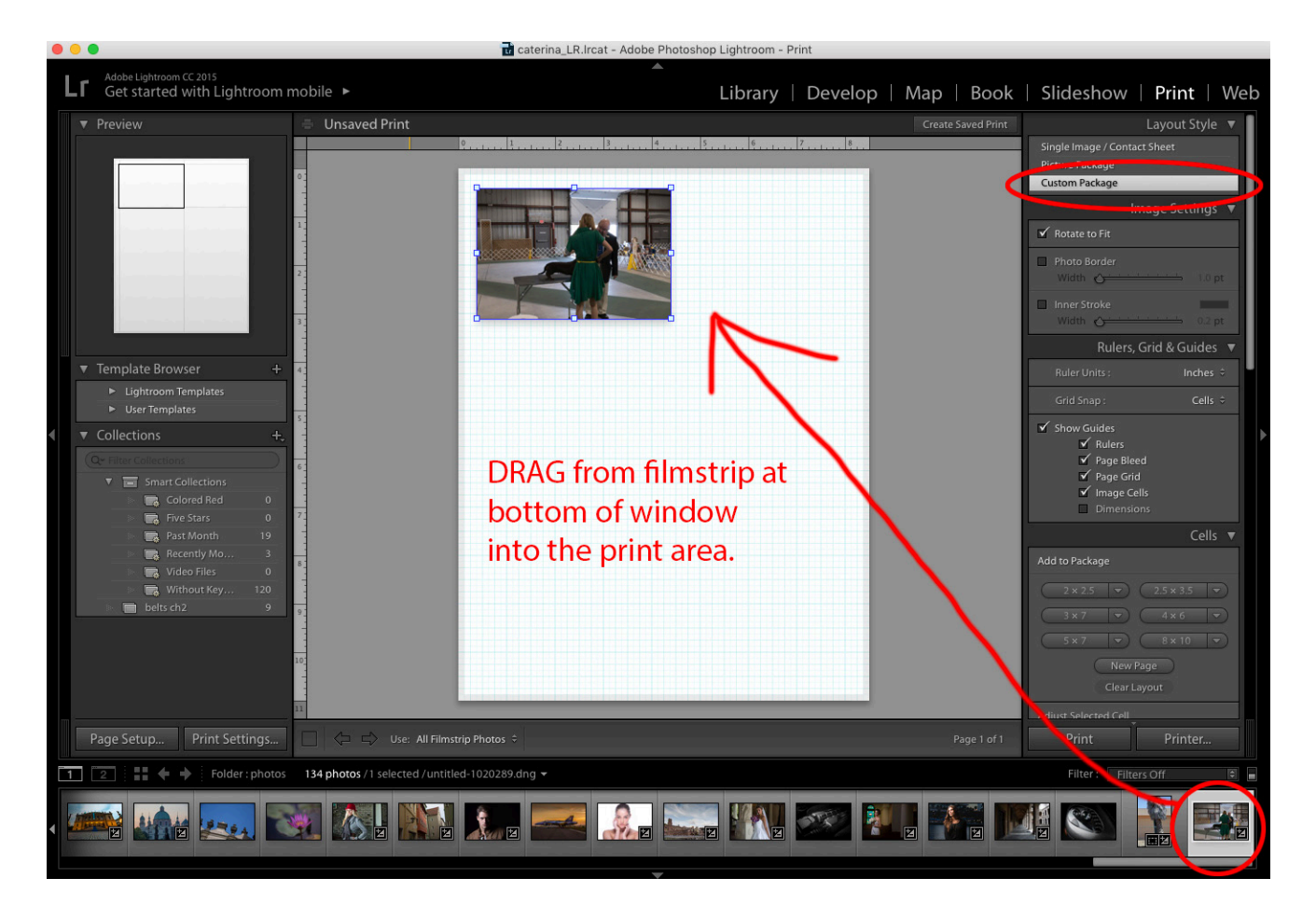

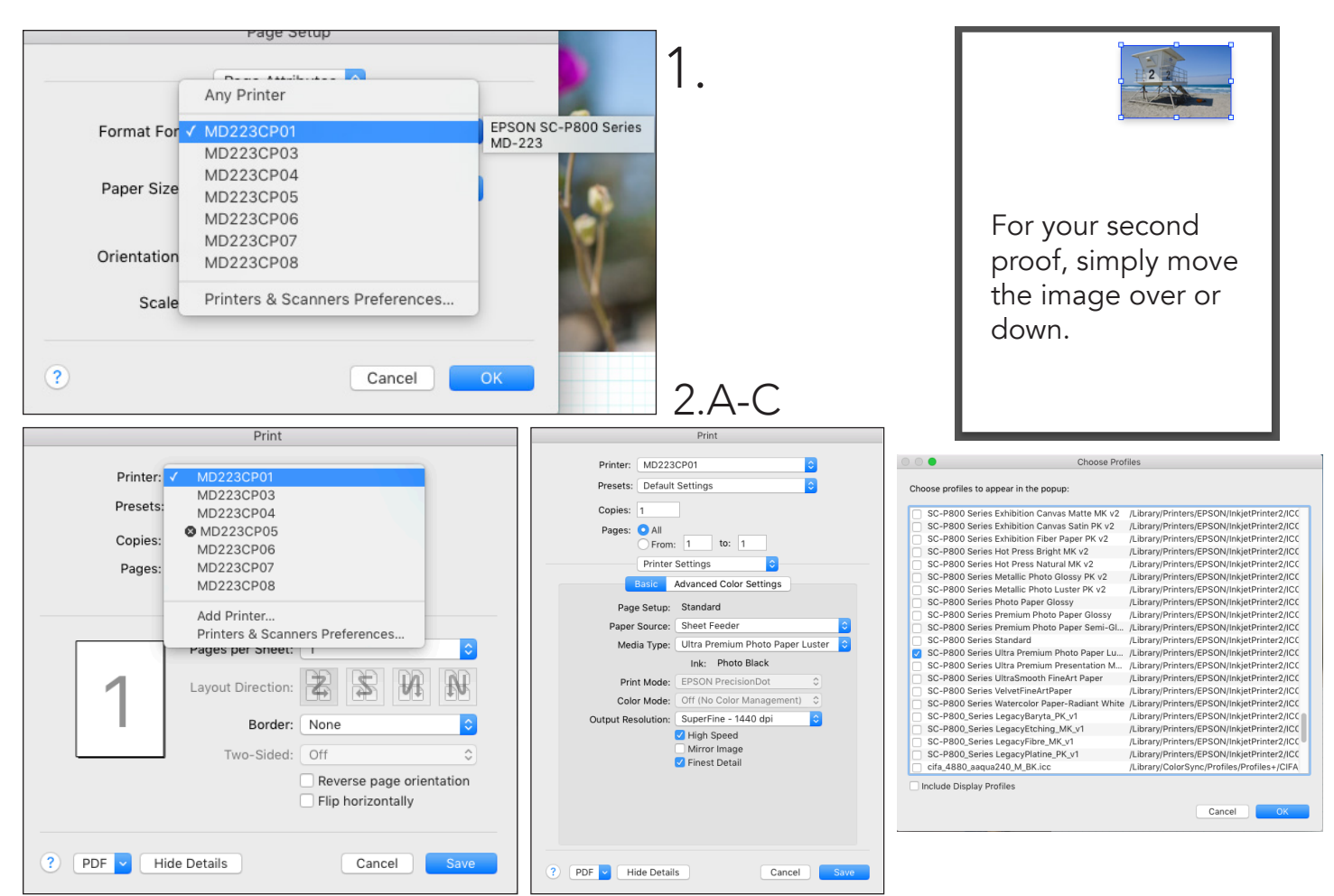

## Choose SC-P800 paper profile if you are using Epson Ultra Premium Photographic Paper Luster.

- 1. In Lightroom, choose the Print module, select an image from the filmstrip at the bottom and drag it onto the blank white page.
- 2. Under Layout Style > custom package.
- 3. Page Setup > choose your printer, for example MDSCP01
- 4. Page Setup > Paper size  $> 8.5 \times 11$
- 5. Print settings > Make sure printer is the number you chose in the Page Setup window.
- 6. Change Layout to Print Settings
- 7. Media type > Ultra Premium photo paper luster
- 8. Print mode and color mode SKIP, these settings will be disabled
- 9. Output > super photo 1440 dpi
- 10. CHECK high speed
- 11. On the right hand side of the Print module, navigate to Print Job.
- 12. Print resolution is UNCHECKED. (You set this at 100 ppi for contact sheets only.
- 13. Print sharpening > Low. (This is the default.)
- 14. Color management > change it from managed by printer to >PROFILE > choose paper
- 15. Color magnagement > intent > perceptual.
- 16. Scale > 25% and position in window for test print.
- 17. Place paper in the printer PRINTING side UP
- 18. Then meet me in the white box for review! Check your neutral values for a color shift.
- 19. Check the color using the color filters, make adjustments to color and density as needed.
- 20. Move the thumbnail over to the right, and print another test print.
- 21. When you are ready to print large, Choose maximum size from Lightroom templates on left side for final print.

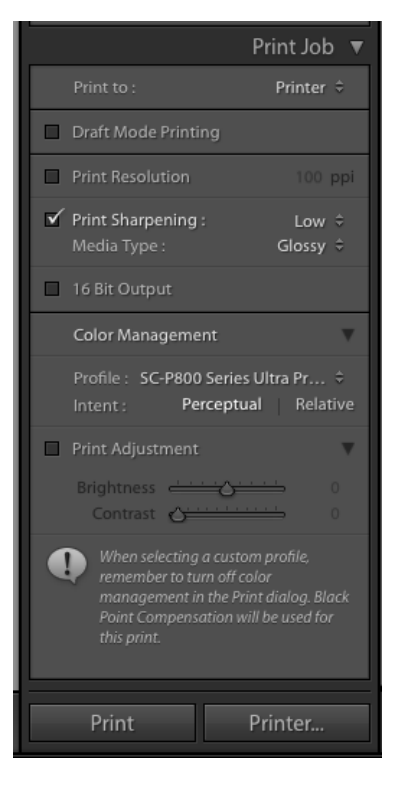